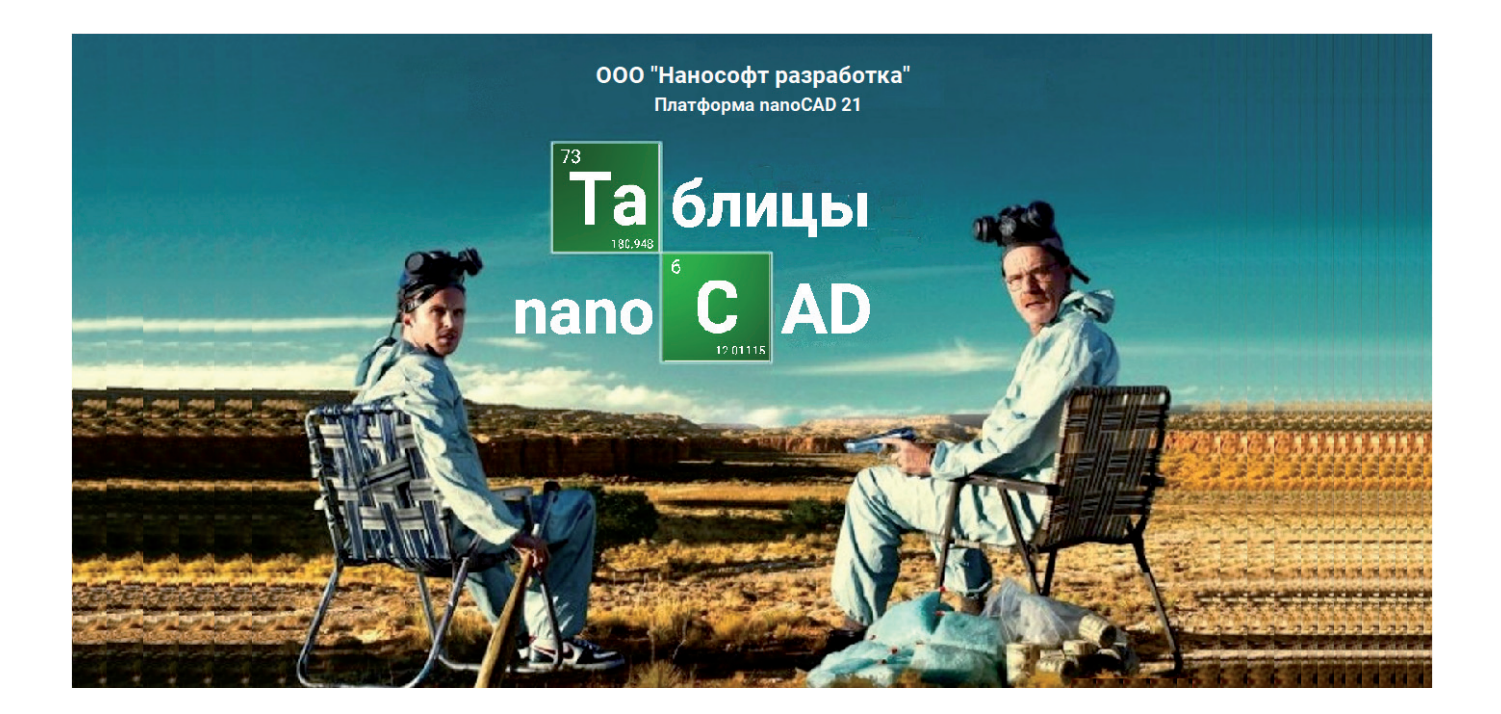

# **ТАБЛИЦЫ nanoCAD, ИЛИ ПУСТИТЬСЯ ВО ВСЕ ТЯЖКИЕ**

аблицы – один из эффективных способов структури-<br>рования данных. В работе проектировщика они ис-<br>пользуются повсеместно. Именно поэтому важное<br>преимущество получают те САПР-платформы, кото-<br>рые непрерывно развивают инстру рования данных. В работе проектировщика они используются повсеместно. Именно поэтому важное преимущество получают те САПР-платформы, которования таблиц, делая их более удобными и автоматизированными.

Таблицы в nanoCAD располагают огромным спектром возможностей, использование которых существенно упростит вашу жизнь. Звучит заманчиво?

Сейчас многие САПР-платформы предоставляют стандартный набор инструментов, поэтому сегодня рассмотрим то, что, на мой взгляд, является роскошью.

Готовясь к написанию статьи, я размышляла о том, какой пример мог бы стать удачным для демонстрации этих возможностей. С одной стороны, таблица должна быть достаточно большой, с другой – понятной многим. И такая таблица нашлась: знаменитая периодическая система химических элементов, или таблица Менделеева.

Предлагаю "пуститься во все тяжкие" и попробовать воспроизвести таблицу Менделеева средствами nanoCAD. Помимо того что мы разберемся с инструментарием и научимся обращаться с ним, на выходе у нас будет оцифрованная таблица, которую,

в случае открытия нового химического элемента, нам не составит большого труда оперативно обновить.

Казалось бы, в чем сложность создания таблицы Менделеева? Давайте для начала вспомним, как она выглядит, и продумаем стратегию ее выполнения. Я выбрала вариант исполнения этой таблицы, показанный на рис. 1: именно такая таблица была у меня любимой "шпаргалкой"; такая же висела у нас в кабинете химии, и она всегда была для меня "эталоном".

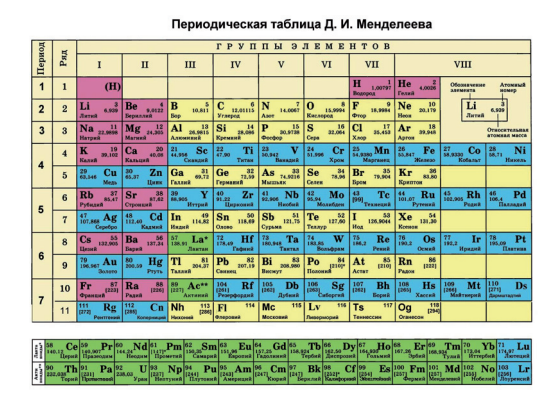

Рис. 1. Школьная версия таблицы Менделеева

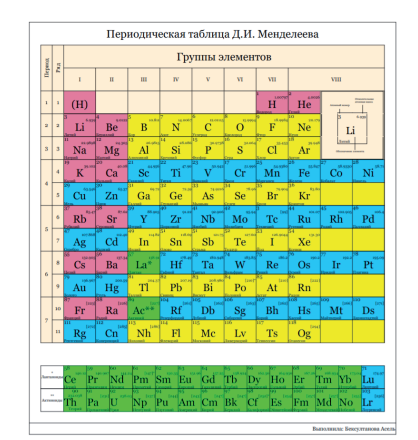

Рис. 2. Таблица Менделеева, оцифрованная с помощью Платформы nanoCAD 21

Стратегия наших действий по оцифровке таблицы Менделеева (рис. 2) будет следующей:

- 1. Воспользуемся функцией создания отчетов для заполнения ячеек и сортировкой – для корректного расположения элементов.
- 2. Создадим элементы оформления таблицы: нумерацию по рядам и столбцам, название таблицы.
- 3. Подготовим блок с подсказкой по ячейкам на примере лития и расположим его в правом верхнем углу таблицы.
- 4. Наполним таблицу цветами, воспользуемся специальными выражениями для автоматизации этого процесса.
- 5. Создадим небольшую форму с фамилией автора (не путать с файлами форм), которую при необходимости можно будет скрыть.
- 6. В завершение добавим готовую таблицу на панель инструментов.

#### Подготовка

Из статьи Александра Горюнова "Блоки и атрибуты блоков" вы уже знаете, как создавать блоки с разными атрибутами. Чтобы сформировать отчет, создадим блок элемента, в котором есть атрибуты, представленные на рис. 3.

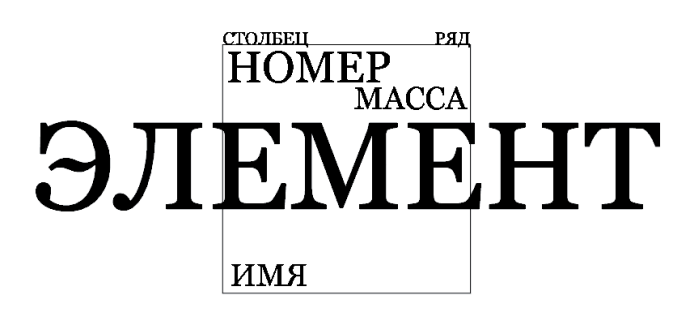

Рис. 3. Атрибуты блока

Атрибут *МАССА* расположен в правом верхнем углу (на рисунке он помещен ниже намеренно, чтобы был виден атрибут *НОМЕР*); атрибуты *СТОЛБЕЦ* и *РЯД* являются скрытыми. После создания блока вставим его в область чертежа 138 раз – по блоку на каждую ячейку таблицы. В пустых ячейках зададим значения только для скрытых атрибутов. Должен получится результат, показанный на рис. 4.

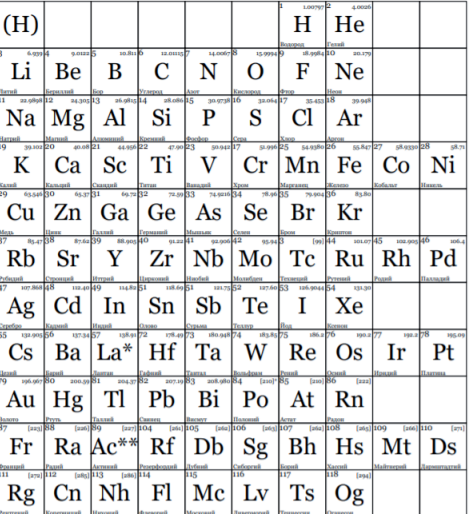

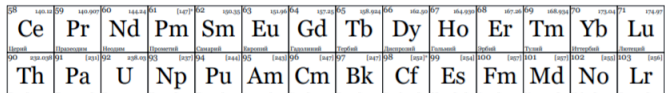

Рис. 4. Блоки элементов таблицы Менделеева

#### Создание отчета

Отчет – один из самых важных инструментов регистрации и упорядочения свойств объектов на чертеже.

Чтобы создать отчет, вызовем диалоговое окно создания таблицы. Таблицы nanoCAD расположены во вкладке *Оформле* $hue \rightarrow \text{Feyn}$  *таблицы*  $\rightarrow \text{Ta6}$ *лица nanoCAD* (рис. 5). Правее расположены таблицы dwg, кнопки для мгновенного импорта/ экспорта таблиц Excel, а также преобразования таблиц dwg в таблицы nanoCAD, и наоборот.

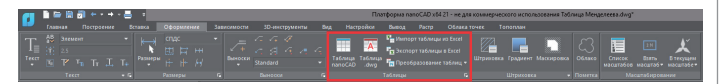

Рис. 5. Расположение команд для работы с таблицами

В открывшемся диалоговом окне *Создание таблицы* (рис. 6) выберем *Нестандартная*, укажем название таблицы, размеры ячеек, число строк и столбцов (их также можно задавать в графическом отображении таблицы) и наличие колонтитулов. В нижней части окна зададим точку вставки.

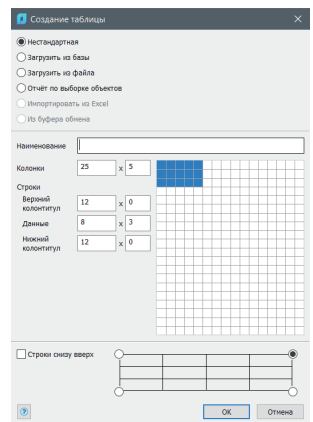

Рис. 6. Диалоговое окно *Создание таблицы*

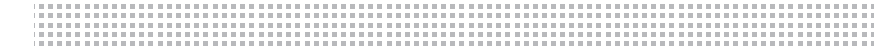

В Платформе nanoCAD представлена обширная база стандартных таблиц (и готовых спецификаций), которой можно воспользоваться через команду *Загрузить из базы*. С помощью полного редактора таблиц вы можете пополнять базу собственными таблицами: загружать готовые таблицы (в форматах \*.tbl, \*.dat, \*.xls, \*.xlsx, \*.csv, \*.txt, \*.xml, \*.sxc, \*.ods), импортировать из Excel (на момент импорта соответствующий лист должен быть открыт) или загружать из буфера обмена.

Создание отчета можно начать из диалогового окна *Создание таблицы* или через полный редактор таблиц.

После того как мы создали и вставили в пространство чертежа таблицу, вызовем полный редактор двойным щелчком левой кнопки мыши по таблице. Работа в полном редакторе таблиц (рис. 7) подобна работе в Excel. Окно редактирования включает главное меню, панель инструментов, область ячеек, каретки прозрачности и масштаба показа ячеек. Познакомимся с некоторыми из функций редактора таблиц.

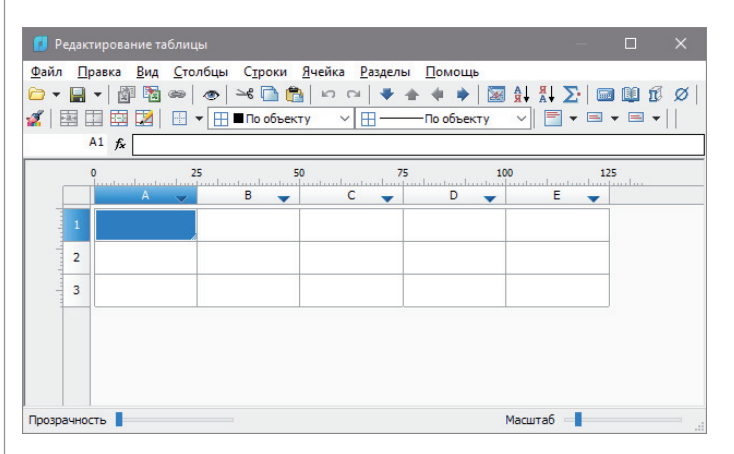

Рис. 7. Диалоговое окно редактора таблиц nanoCAD

Сейчас в таблице активен раздел общих данных. Чтобы добавить раздел отчета, выберем в главном меню *Разделы Вставить раздел отчета*. Для заполнения отчета данными атрибутов блоков следует выбрать, по каким объектам nanoCAD будет производить отчет. Воспользуемся *Быстрым выбором* (рис. 8).

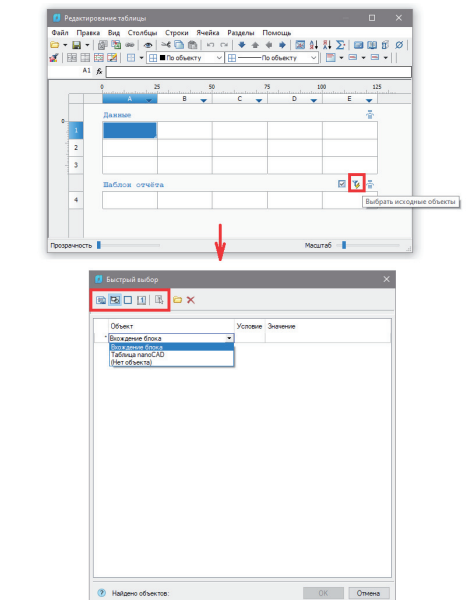

Рис. 8. Диалоговое окно *Быстрый выбор*

В верхней части открывшегося диалогового окна определим область поиска, а также укажем, по какому типу объектов будет производиться отчет (объект на момент выбора должен быть вставлен в чертеж). В нашем примере тип объекта – вхождение блока.

Затем, чтобы расставить элементы в нужном порядке, определим, по какому принципу мы будем заполнять ячейки: по строкам или столбцам. Используем вариант заполнения отчета по строкам. Позднее, так как отчет – это "вертикальная таблица", мы транспонируем его, или повернем таблицу на 90°.

В окне *Быстрый выбор* выберем условие для скрытого атрибута *РЯД*=1. Затем, щелкнув правой кнопкой мыши (ПКМ) по ячейке шаблона отчета, внесем любые из свойств элементов, расположенных в первом ряду таблицы Менделеева. В одной ячейке через знак "+" можно вручную указать несколько свойств (рис. 9).

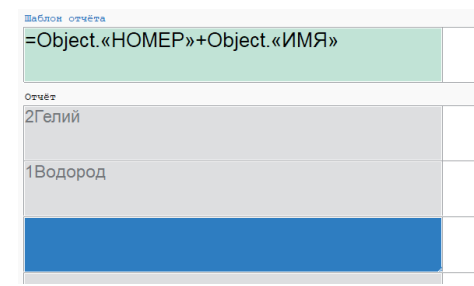

Рис. 9. Свойства элементов первого ряда

Отчет может состоять из нескольких столбцов и строк. Чтобы создать в шаблоне отчета строки и столбцы, через главное меню полного редактора выберем *Строки/столбцы Добавить строку/столбец* или щелкнем ПКМ по линейке и укажем *Вставить строку/столбец*.

Чтобы изменить стиль и расположение текста в ячейке, перейдем в ее свойства (нажмем ПКМ на нужной ячейке). Если необходимо изменить свойства всего столбца/строки, настроим свойства ячеек в шаблоне отчета. Диалог *Свойства ячейки*  представлен на рис. 10.

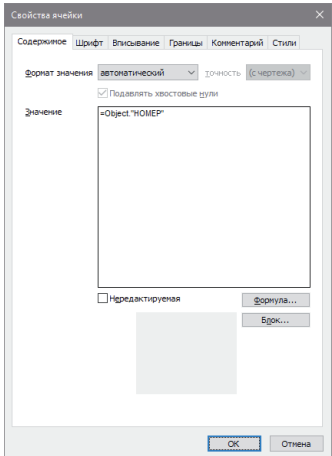

Рис. 10. Диалоговое окно *Свойства ячейки*

В нашем примере я создала текстовый стиль *Элемент* из шрифта Georgia, сделала разными высоту шрифтов для ячеек и размеры самих ячеек для лучшего восприятия таблицы. Все эти свойства задаются во вкладках *Шрифт* и *Вписывание*. Во вкладке *Шрифт* также можно повернуть текст вертикально. Во вкладке *Границы* задается расположение текста в ячейке.

В ячейках можно оставлять комментарии, которые будут отображаться при наведении курсора на ячейку и на функциональной панели свойств в графе *Именованные ячейки*.

После определения свойств ячеек в шаблоне отчета выберем нужные атрибуты блока и назначим их ячейкам (рис. 11). Строки со значениями атрибутов добавятся автоматически.

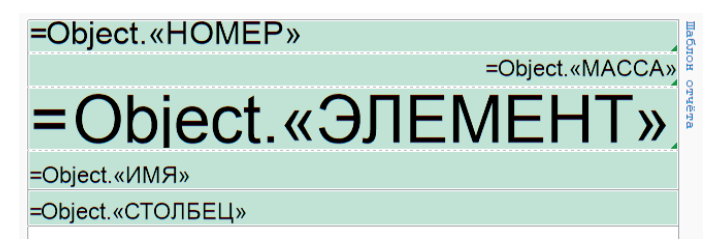

Рис. 11. Вид оформления шаблона отчета

Далее произведем сортировку, так как все элементы должны быть расположены в строгом порядке. Для быстрой сортировки создадим скрытый столбец *E* со значением атрибута *Столбец* и воспользуемся функцией *Группировать и объединять* (рис. 12). Чтобы скрыть столбец (строку), необходимо выделить его (ее), щелкнуть ПКМ по линейке и в выпадающем меню выбрать значение *Скрытый*.

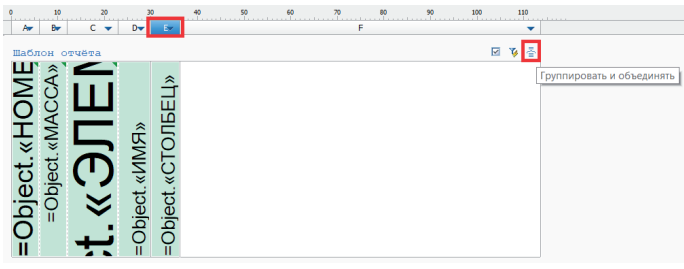

Рис. 12. Вызов диалогового окна *Группировать и объединять*

Так как текст поворачивается на 90° против часовой стрелки, сортировка столбца *E* должна быть выстроена по убыванию (рис. 13).

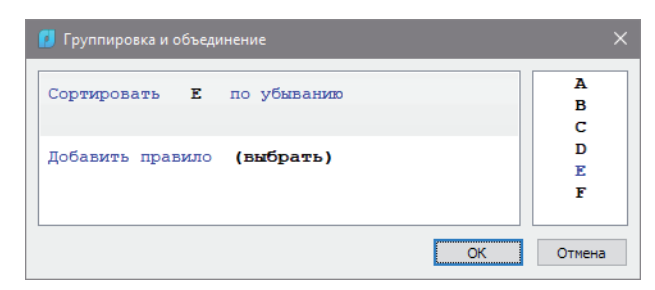

Рис. 13. Диалоговое окно *Группировка и объединение*

Раздел с общими данными удалим, нажав на *Данные Удалить раздел*.

После выполнения перечисленных действий мы получим первую строку таблицы Менделеева, а отчет будет выглядеть так, как показано на рис. 14.

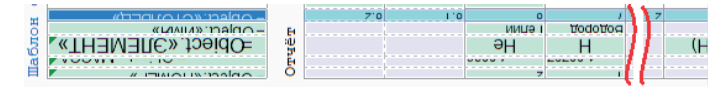

Рис. 14. Отчет по первой строке таблицы Менделеева

Далее в этой же таблице создадим следующий раздел отчета и повторим все действия для нового ряда – и так пока таблица не заполнится 11 рядами элементов. Это полезно для закрепления навыков  $\odot$ .

Нет без явно усиленного трудолюбия ни талантов, ни гениев.

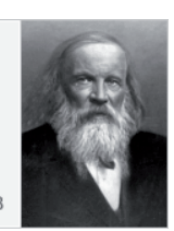

Дмитрий Иванович Менделеев

Если сейчас мы закроем полный редактор, то увидим не таблицу, а один очень длинный столбец. Во-первых, повернем его с использованием команды *ROTATE*. Во-вторых, с помощью команды *Деление на страницы* разделим нашу таблицу (рис. 15).

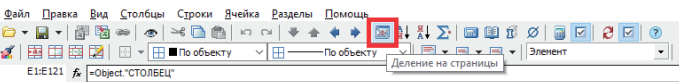

#### Рис. 15. Инструмент *Деление на страницы*

В диалоговом окне *Деление на страницы* укажем, как именно будет происходить деление: в нашем случае – не более 10 строк на одной странице (шаблоны отчетов не являются для страницы отдельной строкой, так как не отображаются в таблице). После деления на страницы в таблице появятся черточки, которые обозначают переход от одной страницы к следующей (рис. 16).

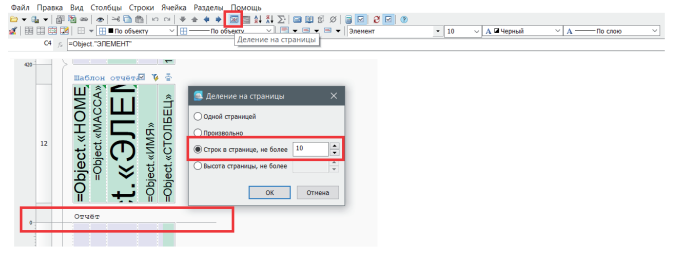

Рис. 16. Идентификация новой страницы

Группы лантаноидов и актиноидов я выполнила отдельной таблицей, назначив другие названия блокам. Деление было выполнено произвольно: первые 11 строк – по 10 столбцов на листе, в группах лантаноидов и актиноидов – по 15 столбцов на листе. Для произвольного деления выберем нужную строку и, щелкнув ПКМ по линейке, выберем *Начать новую страницу* (рис. 17).

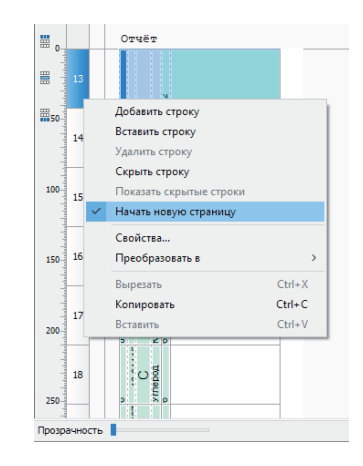

Рис. 17. Произвольное деление на страницы

Для отдельных ячеек названий групп *\*Лантаноиды* и *\*\*Актиноиды* создадим раздел данных после каждого раздела отчета. Теперь наша таблица приобрела вид, показанный на рис. 18.

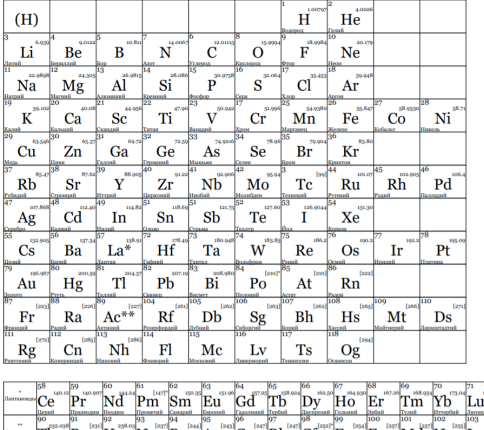

From Pa U Np Pu Am C BK C C E Fm Md No Lr

Рис. 18. Промежуточный вид таблицы

#### Создание элемента оформления таблицы

Далее создадим для нашей таблицы нумерацию по строкам и валентности, а также оформление. Конечно, можно выполнить эти действия в той же таблице: например, нумерацию по строкам – в виде раздела данных после каждой строки, нумерацию по валентности – в виде отдельного столбца, а в неиспользуемых ячейках таблицы стереть границы. Но мы облегчим себе задачу и создадим "рамку" отдельной таблицей.

Промежуточный вид "рамки" нашей таблицы будет выглядеть так, как показано на рис. 19.

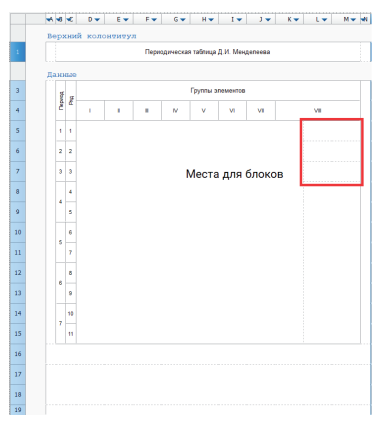

Рис. 19. Оформление таблицы

Отмечу, что нумерация ячеек, как и в Excel, очень удобна: необходимо лишь заполнить первые две ячейки и потянуть правый нижний край, чтобы остальные ячейки заполнились автоматически.

Для написания римских цифр я использовала английскую раскладку.

#### Вставка вспомогательного блока

В ячейки можно вставить блоки. Создадим на примере лития блок, объясняющий расположение информации в ячейках (как в школьных таблицах).

Этот блок можно сделать целым, но для примера того, что блоки (как и текст) можно располагать в любой части ячейки, я разделила его на три части (рис. 20).

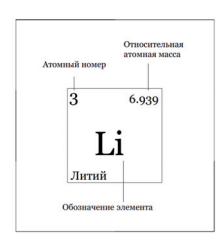

Рис. 20. Показательный блок

В свойствах ячейки во вкладке *Границы* выберем расположение: для верхнего участка – снизу по центру, для центрального – центр ячейки, для нижнего – сверху по центру.

### Заливка ячеек (редактор формул)

Последний шаг в оформлении – раскрасить ячейки по цветам. Сделать это можно в диалоге *Свойства ячейки*, но такая процедура займет достаточно много времени: понадобится переходить в свойства каждой ячейки и раскрашивать ее. Поэтому для закрашивания попробуем использовать специальную функцию *ctlSetCellFillColor* (номер\_цвета или "название цвета"; номер\_ячейки или диапазон); функция возвращает пустое значение. Для изучения работы с функциями и выражениями познакомимся с редактором формул.

В nanoCAD есть специальное диалоговое окно П*остроитель выражений*, позволяющее задавать параметры, функции, арифметические выражения и ссылки на свойства объекта для выбранной ячейки таблицы.

Выражения или формулы должны быть привязаны к определенной ячейке, поэтому для вызова диалога *Построитель выражений* выберем ячейку, в которую мы будем вводить формулу, нажмем ПКМ *Выражение* или кнопку *fx* под панелью инструментов таблицы (рис. 21).

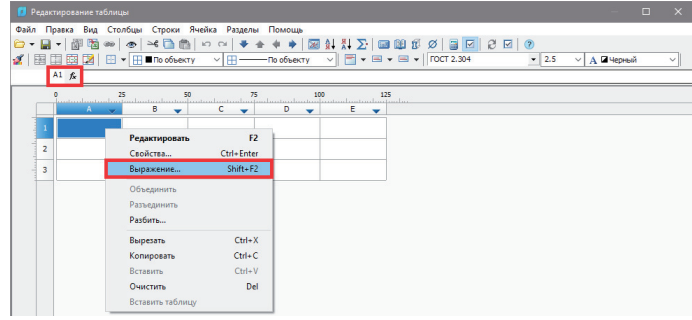

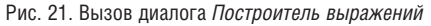

Диалоговое окно выглядит так, как показано на рис. 22.

| • [ЕЗ1] Построитель выражений                                                                                                    | п | $\times$ |
|----------------------------------------------------------------------------------------------------|---|----------|
| =ctlSetCellFillColor("DeepSkyBlue";A18:D18)                                                                                         |   |          |
|                                                                                                    |   |          |
| Sum Iff Count -                                                                                                    |   |          |
| ctlSetCellFillColor("DeepSkyBlue";A18:D18)                                                                                          |   |          |
| ctlSetCellFillColor (arg As Variant; Optional cell As Range) As EmptyValue<br>Изменить цвет заливки в ячейке, ctlSetCellFillColor() |   |          |
|                                                                                                    |   |          |
| =ctlSetCellFillColor(«DeepSkyBlue»; A18                                                                                             |   |          |
|                                                                                                    |   |          |
| Присоединить объект<br>ОК                                                                                                    |   | Отмена   |

Рис. 22. Диалоговое окно *Построитель выражений*

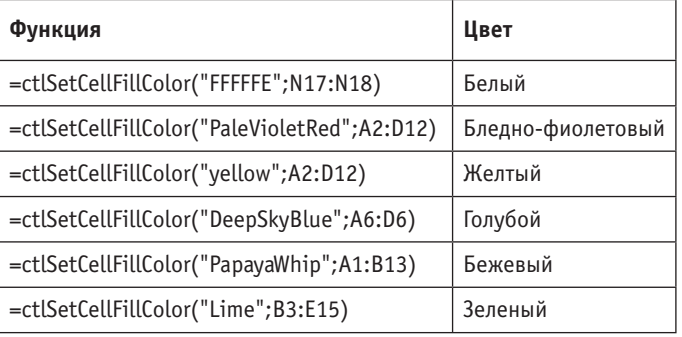

*Таблица 1. Соответствие функции и название цвета*

Функцию для закрашивания можно задать в любой ячейке, не являющейся отчетом. Создадим еще один скрытый столбец и пропишем в нем эту функцию. В таблице использовано шесть цветов, включая белый (изначально у таблицы нет цвета). Примеры применения этой функции и названия цветов представлены в таблице 1. Со всеми функциями можно ознакомиться в разделе справки *Оформление чертежей Таблицы Интерфейс полного редактора Интерфейс редактора формул Функции, операции и переменные в редакторе формул*. Имена цветов HTML нетрудно найти на просторах интернета.

#### Пользовательские формы в таблице и скрытие строк

Научимся делать скрытие строк через пользовательские формы (не путать с файлами форм \*.shx). Работа формы должна выглядеть следующим образом: при вызове формы появляется окно (рис. 23) с переключателем; если флажок выставлен – строка с подписью появляется в конце таблицы, если не выставлен – строка скрывается.

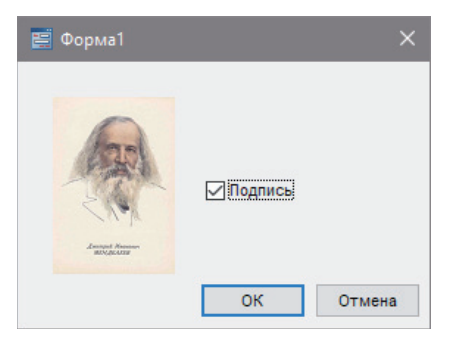

#### Рис. 23. Вид формы

Этот инструмент удобен, когда в одной и той же таблице при одном варианте исполнения могут быть заголовки, при другом – нет. В нашем случае сделаем форму для строки с подписью автора, выполнившего таблицу в nanoCAD. Пользовательские формы также можно назвать диалогами вставки и редактирования.

Создание и включение/отключение пользовательских форм возможно только в модулях "СПДС" и "Механика".

Перед созданием формы подготовим таблицу: создадим раздел *Нижний колонтитул* и впишем необходимые данные, в нашем случае – ФИО.

В главном меню полного редактора переходим в *Файл Изменить форму*. Откроется окно редактора форм, окно свойств и переменных (рис. 24).

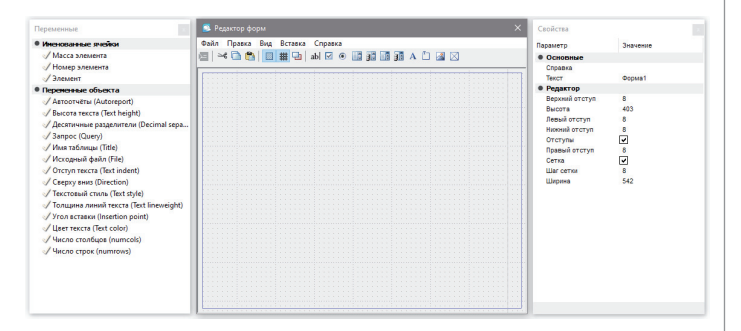

#### Рис. 24. Редактор форм

Для добавления диалога с переключателем в графической части редактора форм выберем в главном меню *Вставка Флажок*, зададим размеры и перейдем в окно свойств. В графе *Текст* укажем тот текст, для которого будет сделан переключатель (в нашем случае – "Подпись"), и зададим название переменной в графе *Переменная*: "Sign". Также рядом с переключателем можно вставить картинку. Для этого в главном меню выберем *Вставка Рисунок* и зададим размеры картинки. В графе *Данные* диалога свойств выберем нужную картинку. Перед закрытием можно протестировать нашу форму: в главном меню редактора форм выберем *Файл Тест*. Когда пользовательская форма готова, диалог редактора форм можно закрыть. Далее необходимо передать таблице следующее сообщение: "Если переменная Sign=1, то высота строки =15, в противном случае высота строки =0". Сделаем это с помощью функций. В ячейках можно не только прописывать элементарные математические функции, такие как сложение, вычитание, деление и т.д., но и программировать сами ячейки, задавая определенные условия. Функция для задания высоты ячейки – *setHeight* (*значение\_высоты*).

В любой из скрытых ячеек прописываем наше условие: *=iff(Sign==1;setHeight(15);setHeight(0)).*

Теперь все должно заработать. Проверим? На панели инструментов полного редактора таблиц выберем *Открыть форму,* появится созданное нами диалоговое окно (рис. 25).

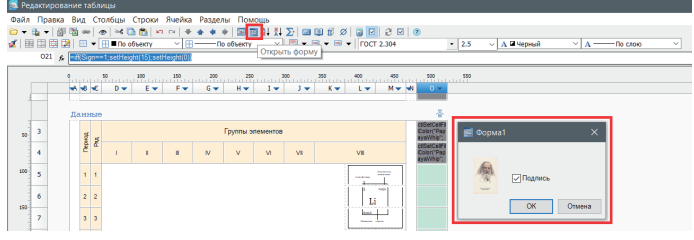

#### Рис. 25. Открытие формы

Теперь наша таблица завершена!

Кто-то может спросить, для чего проделывать столько операций, когда можно воспользоваться удобной командой распознавания таблиц сразу после вставки блоков? Эта команда есть в модулях "СПДС" и "Механика", и расположена она во вкладках *СПДС/Механика*, в группе *Форматы*, *Таблицы Распознавание таблиц*.

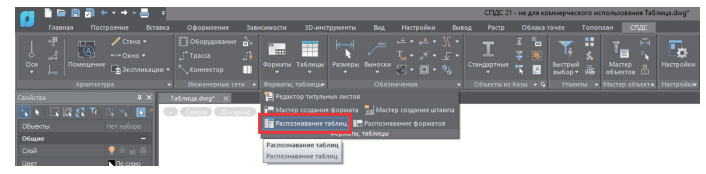

Рис. 26. Распознавание таблиц

Действительно, это было бы намного быстрее, зато теперь вы знаете гораздо больше возможностей редактора таблиц nanoCAD и можете использовать их на практике.

#### Добавление таблицы на палитру инструментов

Чтобы не потерять таблицу и всегда иметь под рукой часто применяемые таблицы, их можно хранить в палитре инструментов.

Добавлять таблицу на палитру будем в модуле "СПДС". Для начала добавим таблицу в базу: в диалоге полного редактора таблиц, на панели инструментов выберем *Сохранить в базу*.

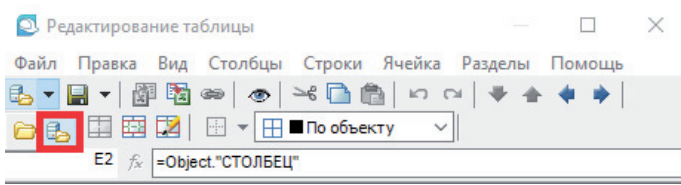

#### Рис. 27. Сохранение таблицы в базу

В диалоге сохранения можно создать новую папку для хранения своих таблиц или воспользоваться существующей. После добавления таблицы в базу вызовем для просмотра идентификатор (вкладку *База элементов* можно вызвать командой *showtablibrary*). Идентификатор таблицы будет также прописан в командной строке (рис. 28).

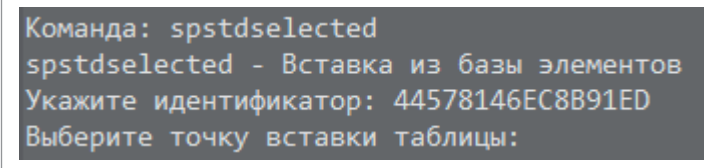

#### Рис. 28. Пример идентификатора таблицы

Далее переходим на функциональную панель *Инструменты*  и перетаскиваем наши таблицы в нужный набор. Как вы уже заметили, при вызове таблицы возникает диалоговое окно создания таблицы. Чтобы сразу доставать из палитры нужную таблицу, необходимо войти в диалог свойств и прописать команду и идентификатор таблицы в графе *Командная строка*  (через пробел) – например, как показано на рис. 29.

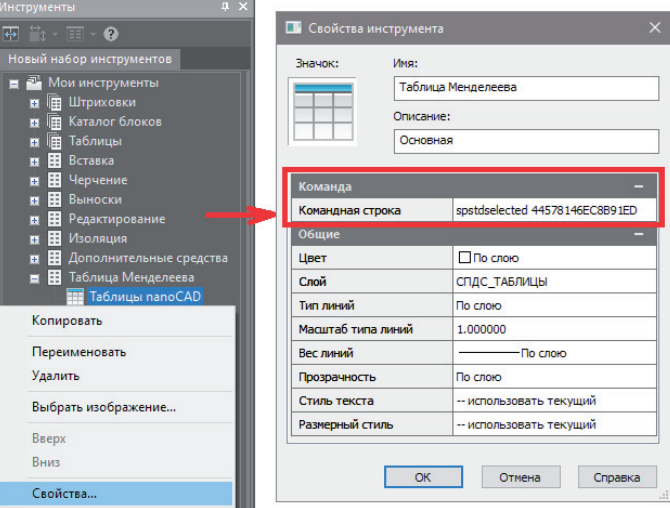

Рис. 29. Свойства инструмента

Эти действия необходимо повторить для каждой таблицы. Также в палитру необходимо добавить все блоки элементов, иначе в новом документе таблица не найдет объекты для создания отчета, а чтобы можно было доставать их из палитры одним нажатием, из всех блоков элементов сделаем один – *блоки элементов*. Далее перетащим его в нужный набор и в свойствах для *Разбивки* укажем *Да* (рис. 30).

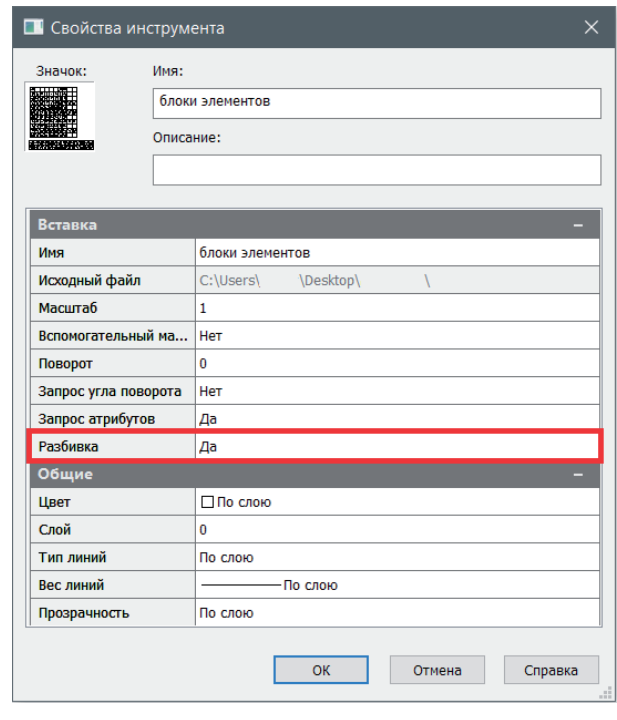

Рис. 30. Разбивка блока при вставке

Теперь весь комплект таблицы собран и всегда будет под рукой. Подробнее о хранении и передаче палитр поговорим в следующий раз  $\odot$ .

Некоторые лайфхаки, которые существенно упростят работу с таблицами:

1. Функция *Разделить ячейки карандашом* – для быстрого деления ячеек.

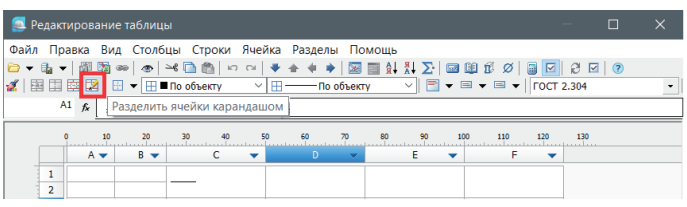

2. Нажмите *Ctrl*+ПКМ, чтобы быстро редактировать ячейки без обращения к полному редактору.

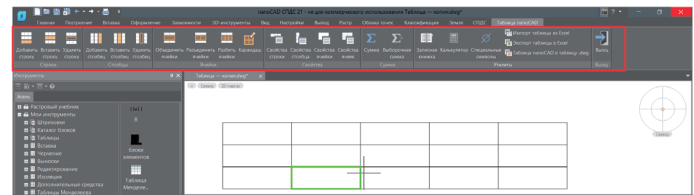

3. Использование жестов в полном редакторе: зажатой ПКМ можно быстро вызвать часто применяемые команды.

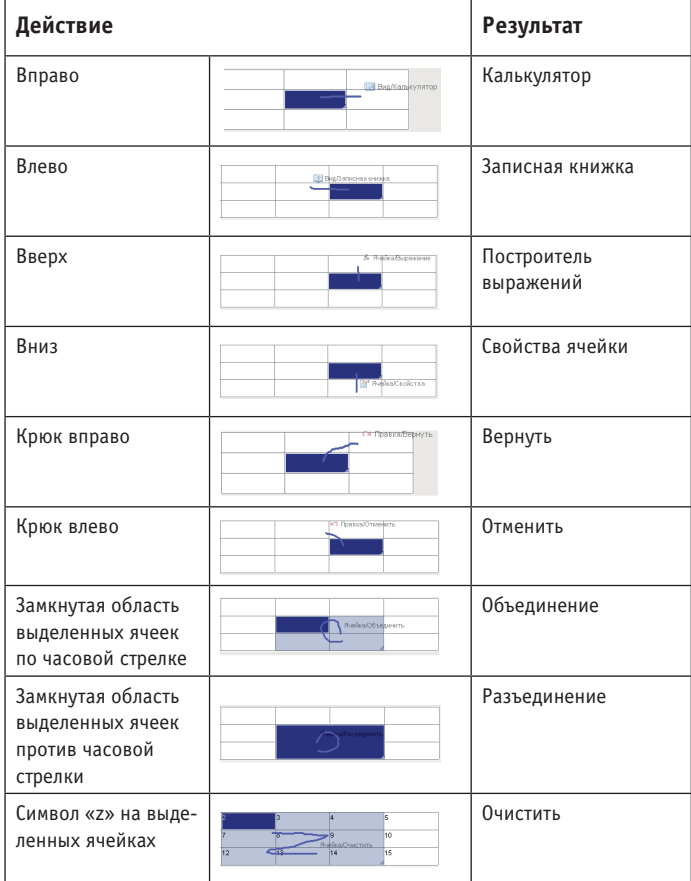

Надеюсь, что после изучения этой статьи вы оценили, насколько широк функционал таблиц nanoCAD. Давайте структурируем наши знания:

- 1. Отчеты (выборка и сортировка).
- 2. Формулы и задание условий.
- 3. Деление таблицы на страницы.
- 4. Свойства ячеек.
- 5. Пользовательские формы.
- 6. Экспорт/импорт в Excel.
- 7. Быстрое преобразование таблиц nanoCAD в \*.dwg, и наоборот.
- 8. Распознавание таблиц.
- 9. Занесение таблицы в базу элементов и в инструментальную палитру.

10. Лайфхаки: карандаш, быстрое редактирование, жесты. Бонусный вопрос в завершение: в полном редакторе некоторые ячейки, в зависимости от информации, имеют определенный цвет. Сможете ли вы соотнести цвет ячейки с тем, что в ней находится?

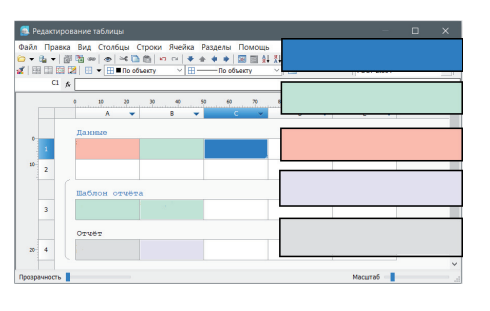

Ячейка, содержащая выражение (формулу) Нередактируемая ячейка Ячейка с ошибкой в выражении

Ячейка, содержащая данные раздела отчета

Выбранная на данный момент внейка

Удачного проектирования и оформления чертежей! Скачать все материалы можно по ссылке *https://ftp.nanosoft.su/ file\_66315030060adfe1f8eb9c*.

> *Асель Бексултанова, технический специалист по Платформе nanoCAD "Нанософт разработка" E-mail: bexultanova@nanocad.ru*

## **nanoCAD ОПС – победитель конкурса "Лучший инновационный продукт"**

Программный продукт nanoCAD ОПС стал победителем конкурса "Лучший инновационный продукт", проходившего в рамках выставки Securika Moscow 2021. Специализированное решение для автоматизированного проектирования систем безопасности признано лучшим в номинации "Охранная сигнализация".

nanoCAD ОПС входит в число наиболее востребованных решений российской группы компаний "Нанософт" – разработчика и дистрибьютора ПО для проектного и строительного проектирования и информационного моделирования зданий (BIM). Среди основных преимуществ программы – понятный интерфейс, точно подобранные и настроенные инструменты графического отображения, возможность выполнения необходимых расчетов при подборе оборудования. nanoCAD ОПС включен в Единый реестр российских программ для электронных вычислительных машин и баз данных Минкомсвязи России. Разработка группы компаний "Нанософт" позволяет значительно сократить сроки проектирования систем пожарной сигнализации, оповещения, охранной сигнализации, контроля и управления доступом, кабельных каналов, видеонаблюдения, порошкового и газового пожаротушения.

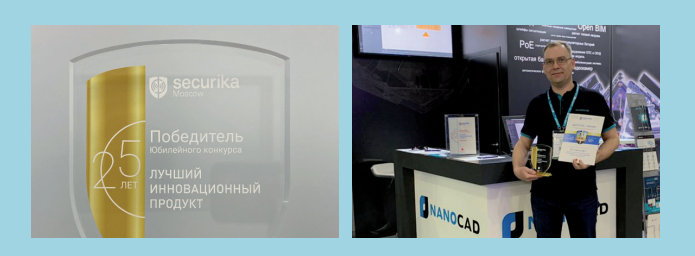

"Перед инженером-проектировщиком систем безопасности стоят три общие задачи: расчеты, документирование и моделирование. nanoCAD ОПС решает их одновременно, – говорит руководитель проекта nanoCAD ОПС Максим Бадаев. – Стоит отметить и возросшую роль технологии информационного моделирования. Этому тренду nanoCAD ОПС, обладающий обширным набором интеграционных инструментов, отвечает в полной мере. Кроме того, nanoCAD ОПС – отечественный продукт, базирующийся на российских нормах и правилах. Производитель и пользователь находятся в одной стране, разговаривают на одном языке. Это позволяет лучше понимать индивидуальные запросы потребителей, учитывать их интересы и пожелания".